October 22, 2004

## **Fast** Class File

Client Data System

## Volume 46: Control File Update

Control files may need to be updated for any of the following reasons:

- New user licenses
- New module licenses
- Control file expiration
- Corrupt control file

When new licenses are purchased, the admin team will automatically send a new control file reflecting the new licenses. Control files generally expire at the end of November of each year. In mid-October, the E-Z Data Admin team begins sending out updated control files with new expiration dates. On rare occasions, control files can become corrupted. In the case of a corrupt control file, the admin team can send out a replacement control file to resolve the issue. Control file updates will be sent via e-mail or on a CD or floppy disc via regular mail.

## **Control File Update for Network Installation of CDS**

- Ensure that no users are logged in to CDS.
- Minimize or close any programs that are open so that the Windows desktop is visible.
- Retrieve the control file from the e-mail or disc sent from the E-Z Data admin team and paste the control file on the Windows desktop.
- The new control file may have a file extension. To ensure that Windows is not hiding file extensions, click on the **My Computer** icon to open the **My Computer** window.
- Select the **Tools** menu (Windows 98 users select the **View** menu).
- Select **Folder Options**.

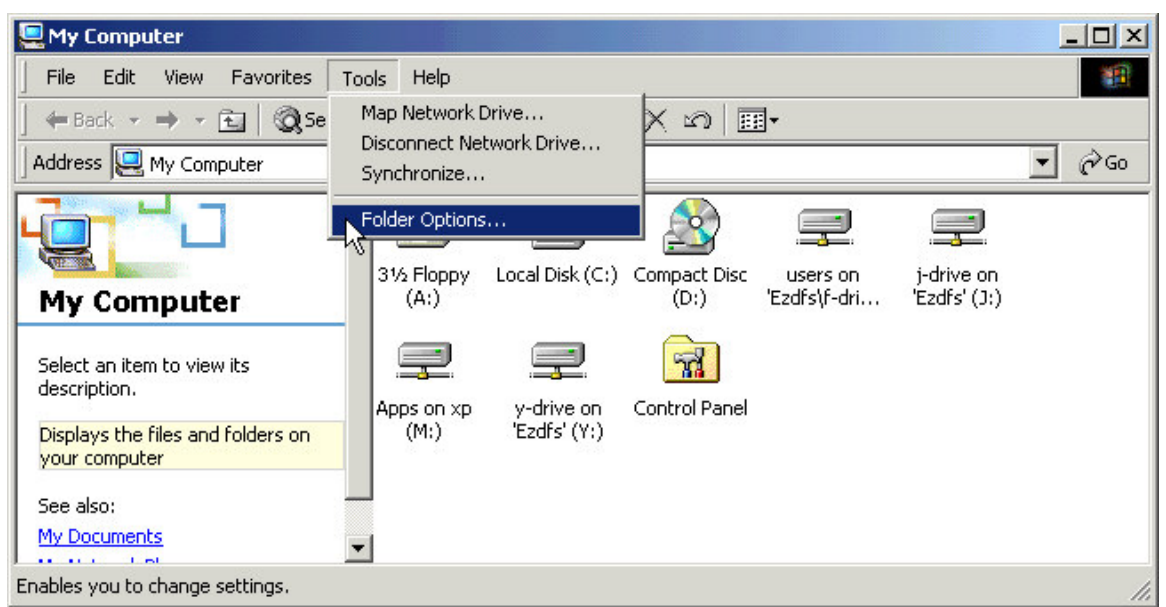

**Figure 1: The My Computer window Tools menu (Folder Options selected).**

- Select the **View** tab in the **Folder Options** window.
- Deselect the **Hide extensions for known file types** option.

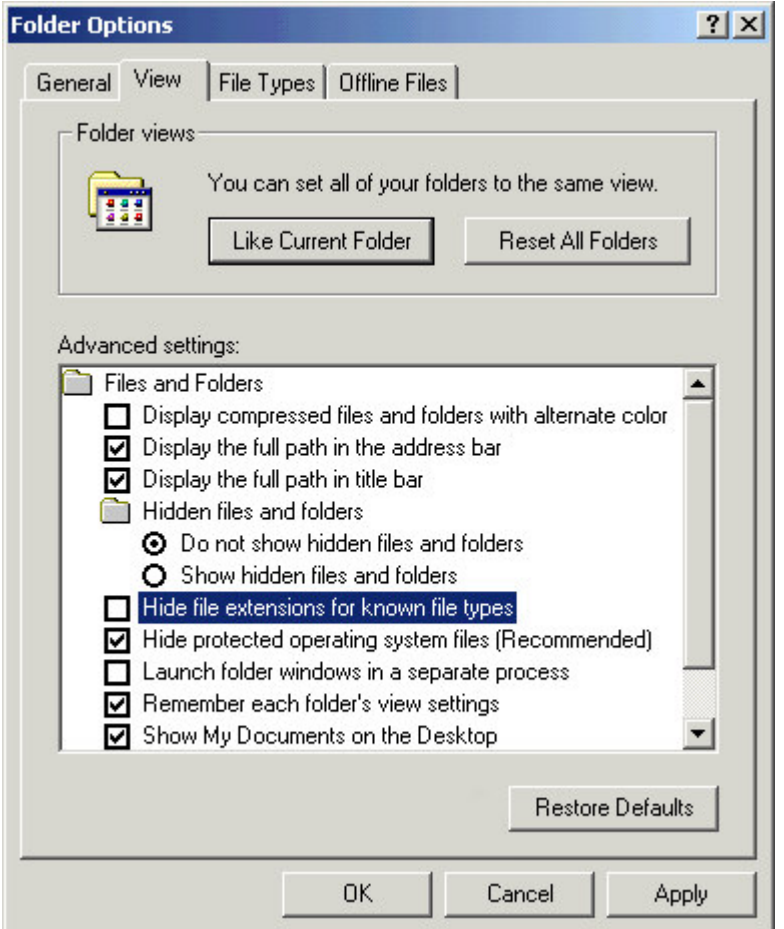

**Figure 2: The Folder Options window with the Hide file extensions for known file types option deselected.**

- Click Apply then click **OK** to close the **Folder Options** window.
- Minimize the **My Computer** window.
- Ensure that the new control file does not have any file extensions. When control file updates are sent via e-mail, a .dat extension is usually added. In order for a control file to be viable, it cannot have a file extension. If the control file has an extension, right click on the new control file and use the **Rename** option in the pop-up menu to remove the extension.
- Right-click on the **CONTROL** file then select **Copy** in the pop-up menu.
- Open the **My Computer** window on the desktop.
- Locate and open the **Sysdata** folder on the server. The **Sysdata** folder is located in the **CDSWin.svr** folder. If you do not know the location of the **Sysdata** folder on your server, use the Windows **Search** utility to find it.
- With the Sysdata folder open, locate the old control file. Add a file extension to the old Control file in the **Sysdata** to disable it. Right-click on the old Control file, select **Rename** on the pop-up menu and add **.OLD** as the extension.

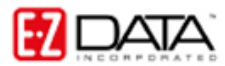

| C:\CDSWin.Svr\SYSDATA                                                                                     |              |             |             |             |             | $-12X$            |
|----------------------------------------------------------------------------------------------------|--------------|-------------|-------------|-------------|-------------|-------------------|
| <b>File</b><br>Edit<br>Favorites<br><b>View</b><br>Tools                                                  | Help         |             |             |             |             |                   |
| 国 @Search 已Folders ③ 隆 堅 X の<br><b><math>⊕</math></b> Back ▼<br>$\Rightarrow$<br>$\overline{\phantom{a}}$ |              |             | 画           |             |             |                   |
| Address C:\CDSWin.Svr\SYSDATA                                                                             |              |             |             |             |             | $\hat{\alpha}$ Go |
|                                                                                                    | s.           | e.          | e.          | g.          | e.          |                   |
|                                                                                                    | COLDESC.DAT  | ColDesc.idx | COND.DAT    | Cond.idx    | CONDELE     |                   |
| <b>SYSDATA</b>                                                                                            |              |             |             |             |             |                   |
| control                                                                                                   | sh,          | еR          |             | eh,         | e.          |                   |
| File                                                                                                    | Condelem.idx | control.old | CREDITS.DAT | Credits.idx | EXTAPP.DAT  |                   |
| Modified: 2/25/2004 5:59 PM                                                                               |              |             |             |             |             |                   |
| Size: 1.77 KB                                                                                             | eh,          | gh          | w           |             | e.          |                   |
| Attributes: (normal)                                                                                      | ExtApp.idx   | ezdata.db   | EZWD8.DOT   | EZWD85.DOT  | FLDHELP.DAT |                   |
|                                                                                                    |              |             |             |             |             |                   |
| Type: File Size: 1.77 KB                                                                                  |              |             |             | 1.77 KB     | My Computer |                   |

**Figure 3: The contents of the Sysdata folder (old control file disabled with .old extension)**

• Right-click in a blank area of the **Sysdata** folder window then click **Paste** in the pop-up menu to copy the new Control file into the **Sysdata** folder window.

| C:\CDSWin.Svr\SYSDATA                                                  |                     |                   |                   |                    |                    | $-12X$            |
|------------------------------------------------------------------------|---------------------|-------------------|-------------------|--------------------|--------------------|-------------------|
| Edit<br><b>File</b><br>View<br><b>Favorites</b><br>Tools               | Help                |                   |                   |                    |                    |                   |
| → 白   @Search らFolders ③   階 な × ぬ<br>← Back ▼<br>$\Rightarrow$        |                     |                   | 画                 |                    |                    |                   |
| Address C C:\CDSWin.Svr\SYSDATA                                        |                     |                   |                   |                    |                    | $\hat{\alpha}$ Go |
|                                                                        | e.<br>COLDESC.DAT   | e.<br>ColDesc.idx | εĀ,<br>COND.DAT   | еh<br>Cond.idx     | ь,<br>CONDELE      |                   |
| <b>SYSDATA</b><br>Select an item to view its description.<br>See also: | sh,<br>Condelem.idx | еĥ<br>CONTROL     | еĥ<br>control.old | sh,<br>CREDITS.DAT | e.<br>Credits.idx  |                   |
| My Documents<br>My Network Places<br>My Computer                       | eh,<br>EXTAPP.DAT   | еĥ<br>ExtApp.idx  | еĥ,<br>ezdata.db  | W<br>EZWD8.DOT     | ष्णि<br>EZWD8S.DOT |                   |
| $50$ object(s)                                                         |                     |                   |                   | 15.8 MB            | My Computer        |                   |

**Figure 4: The contents of the Sysdata folder (new control file added).**

• Close the **Sysdata** folder window and log in to CDS.

## **Control File Update for Single User Installation of CDS**

- Log out of CDS.
- Minimize or close any programs that are open so that the Windows desktop is visible.
- Retrieve the control file from the e-mail or disc sent from the E-Z Data admin team and paste the control file on the Windows desktop.
- The new control file may have a file extension. To ensure that Windows is not hiding file extensions, click on the **My Computer** icon on the desktop to open the **My Computer** window.
- Select the **Tools** menu (Windows 98 users select the **View** menu).
- Select **Folder Options**.

| <b>My Computer</b>                                                                                                    |                                                                                                    | $ \Box$ $\times$ |
|----------------------------------------------------------------------------------------------------|----------------------------------------------------------------------------------------------------|------------------|
| File<br>Edit<br>View<br><b>Favorites</b>                                                                                       | Help<br>Tools                                                                                                    | Ш                |
| $\leftarrow$ Back $\rightarrow$ $\rightarrow$ $\left\lfloor \frac{1}{2} \right\rfloor$ $\frac{1}{2}$ Se<br>Address My Computer | Map Network Drive<br>1の 囲•<br>Disconnect Network Drive<br>Synchronize                                            | $\phi$ Go        |
|                                                                                                    | Folder Options<br>군<br>$\overline{1}$<br>Local Disk(C.)<br>Compact Disc<br>i-drive on<br>31/2 Floppy<br>users on |                  |
| <b>My Computer</b>                                                                                                    | 'Ezdfs\f-dri<br>'Ezdfs' $(3)$<br>(A)<br>(D)                                                                      |                  |
| Select an item to view its<br>description.                                                                                     | $\mathbb{R}^d$<br>Control Panel<br>y-drive on<br>Apps on xp                                                      |                  |
| Displays the files and folders on<br>your computer                                                                             | 'Ezdfs' (Y:)<br>(M)                                                                                              |                  |
| See also:                                                                                                    |                                                                                                    |                  |
| My Documents<br>and and a state of the state                                                                                   |                                                                                                    |                  |
| Enables you to change settings.                                                                                                |                                                                                                    | h,               |

**Figure 5: The My Computer window Tools menu (Folder Options selected).**

- Select the **View** tab in the **Folder Options** window.
- Deselect the **Hide extensions for known file types** option.

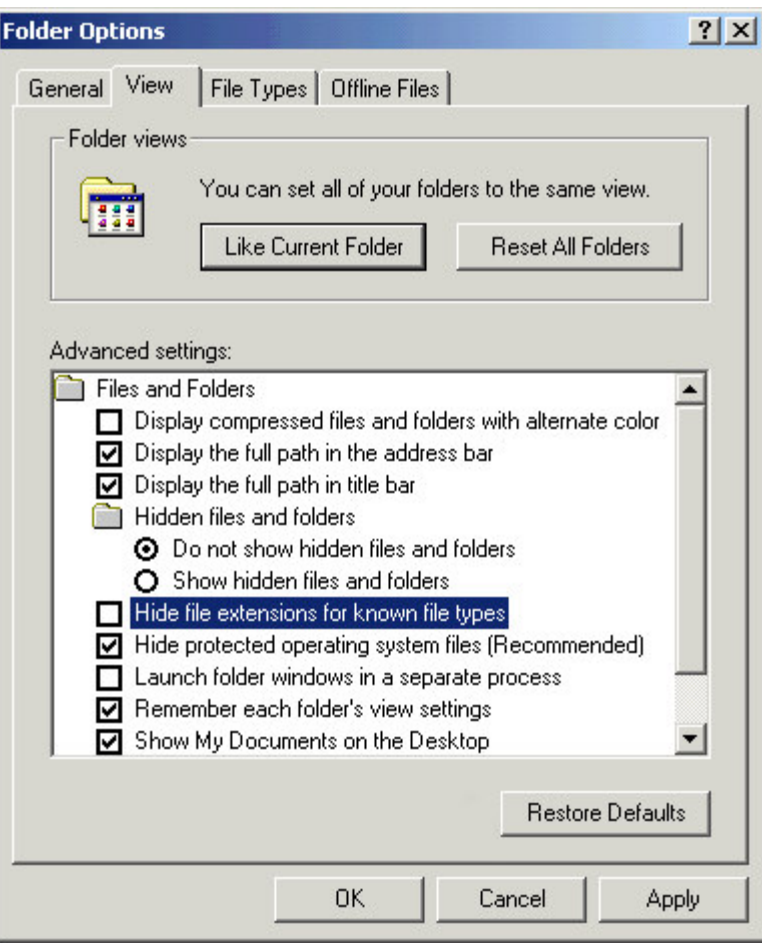

**Figure 6: The Folder Options window with the Hide file extensions for known file types option deselected.**

- Click Apply then click **OK** to close the **Folder Options** window.
- Minimize the **My Computer** window.
- Ensure that the new control file does not have any file extensions. When control file updates are sent via e-mail, a .dat extension is usually added. In order for a control file to be viable, it cannot have a file extension. If the control file has an extension, right-click on the new control file and use the **Rename** option in the pop-up menu to remove the extension.
- Right-click on the **CONTROL** file then select **Copy** in the pop-up menu.
- Open the **My Computer** window on the desktop.
- Locate and open the **Sysdata** folder. The **Sysdata** folder is located in the **CDSWin** folder. Generally, in single user installations of CDS, the **CDSWin** folder is in the **Program Files** folder on the root of the **C:** drive. If you do not know the location of the **Sysdata** folder on your computer, use the Windows **Search** utility to find it.
- With the **Sysdata** folder open, locate the old control file. Disable the old Control file in the **Sysdata** folder. Right-click on the Control file, select **Rename** in the pop-up menu and add **.OLD** as the extension.

| C:\CDSWin.Svr\SYSDATA                                                                                     |              |             |             |             |             | $-12X$            |
|----------------------------------------------------------------------------------------------------|--------------|-------------|-------------|-------------|-------------|-------------------|
| <b>File</b><br>Edit<br>Favorites<br><b>View</b><br>Tools                                                  | Help         |             |             |             |             |                   |
| 国 @Search 已Folders ③ 隆 堅 X の<br><b><math>⊕</math></b> Back ▼<br>$\Rightarrow$<br>$\overline{\phantom{a}}$ |              |             | 画           |             |             |                   |
| Address C:\CDSWin.Svr\SYSDATA                                                                             |              |             |             |             |             | $\hat{\alpha}$ Go |
|                                                                                                    | s.           | e.          | e.          | g.          | e.          |                   |
|                                                                                                    | COLDESC.DAT  | ColDesc.idx | COND.DAT    | Cond.idx    | CONDELE     |                   |
| <b>SYSDATA</b>                                                                                            |              |             |             |             |             |                   |
| control                                                                                                   | sh,          | еR          |             | eh,         | e.          |                   |
| File                                                                                                    | Condelem.idx | control.old | CREDITS.DAT | Credits.idx | EXTAPP.DAT  |                   |
| Modified: 2/25/2004 5:59 PM                                                                               |              |             |             |             |             |                   |
| Size: 1.77 KB                                                                                             | eh,          | gh          | w           |             | e.          |                   |
| Attributes: (normal)                                                                                      | ExtApp.idx   | ezdata.db   | EZWD8.DOT   | EZWD85.DOT  | FLDHELP.DAT |                   |
|                                                                                                    |              |             |             |             |             |                   |
| Type: File Size: 1.77 KB                                                                                  |              |             |             | 1.77 KB     | My Computer |                   |

**Figure 7: The contents of the Sysdata folder (old control file disabled with .old extension)**

• Right-click in a blank area of the **Sysdata** folder window then select **Paste** in the pop-up menu to copy the new Control file into the **Sysdata** folder window.

| C:\CDSWin.Svr\SYSDATA                                                                                                    |                     |                   |                    |                    |                    | $  $ $\Box$ $ $ $\times$ |
|----------------------------------------------------------------------------------------------------|---------------------|-------------------|--------------------|--------------------|--------------------|--------------------------|
| <b>File</b><br>Edit<br><b>Favorites</b><br><b>View</b><br>Tools                                                                                                    | Help                |                   |                    |                    |                    |                          |
| 图 @Search 名Folders ③ 階 贴 X<br>← Back ▼<br>$\frac{1}{2} \frac{1}{2} \frac{$ |                     |                   | 画<br>の             |                    |                    |                          |
| Address C C:\CDSWin.Svr\SYSDATA                                                                                                    |                     |                   |                    |                    |                    | ⊘co                      |
|                                                                                                    | e.<br>COLDESC.DAT   | e.<br>ColDesc.idx | εĀ,<br>COND.DAT    | ş.<br>Cond.idx     | e.<br>CONDELE      |                          |
| <b>SYSDATA</b><br>Select an item to view its description.<br>See also:                                                                                                    | sk)<br>Condelem.idx | еĀ<br>CONTROL     | sh,<br>control.old | eh,<br>CREDITS.DAT | e.<br>Credits.idx  |                          |
| My Documents<br>My Network Places<br>My Computer                                                                                                    | ₹Ĥ,<br>EXTAPP.DAT   | gh<br>ExtApp.idx  | еĥ,<br>ezdata.db   | w<br>EZWD8.DOT     | ष्णि<br>EZWD8S.DOT |                          |
| $50$ object(s)                                                                                                    |                     |                   |                    | 15.8 MB            | My Computer        |                          |

**Figure 8: The contents of the Sysdata folder (new control file added).**

• Close the **Sysdata** folder window and log in to CDS.